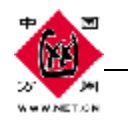

# 商务安全版 **SSL** 加密邮局

# 域名证书导入使用手册

### ――带锁的商务邮局

一、前言

当某些运营商都在单个帐号空间大小上 PK 时,中国万网独辟蹊径,针对企业级的应用, 从安全和商务 2方面入手,打造出一款极具行业领先的核心产品。

什么是商务安全邮?

"商务·安全"是这款邮箱的标识。

安全领域方面:

- **★ 行业唯一为每个用户配备独立 IP: 规避某些发送垃圾邮件用户 IP**被屏蔽时 "城门失 火,殃及池鱼"的风险;
- ★ 为每个企业邮局用户赠送匹配自己邮箱域名的域名证书:实现对 HTTPS 和客户端 POP3S、SSNTP全方位的通道加密,被称为带锁的邮局产品;

商务应用领域方面,该产品还将:

- **★** 支持手机邮箱 Pushmail 功能: 支持移动和联通手机, 移动办公, 商务邮件随时收取;
- ★ 支持网络传真 Farmail 功能: 可免费接收电子传真,发送网络传真另行收取跟座机一 样的费用;
- ★ 赠送情报监测帐号:可监控关于公司、关于产品和关于竞争对手的相关网络新闻;

# 二、**SSL** 加密通讯相关原理

#### **1. SSL** 是什么?

 SSL(Secure Socket Layer)是 netscape 公司设计的主要用于 web 的安全传输协议。这种协 议在 WEB 上获得了广泛的应用.

如果利用 SSL 协议来访问网页,其步骤如下:

用户: 在浏览器的地址栏里输入 https:// 如下图: 会出现小锁表示安全。

第 1 页 共 12 页 2008-7-9

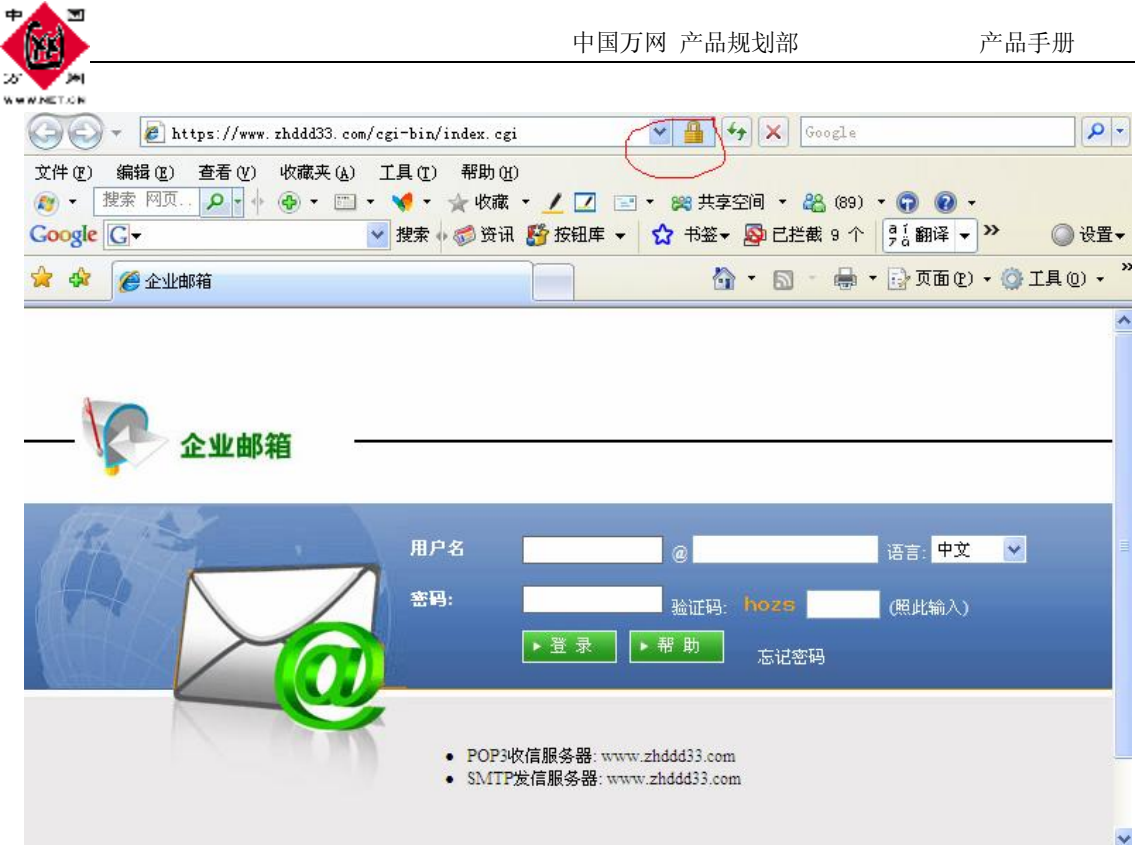

#### 2关于证书

a. 万网的 CA证书说明: 然后系统自动配置到相应的配置文件中就可以生效, 这时客户 端访问时会出现警告对话框,因为 CA证书是自己生成的,所以要把 CA证书导入到客户端"受 信任"选项中。如下图:

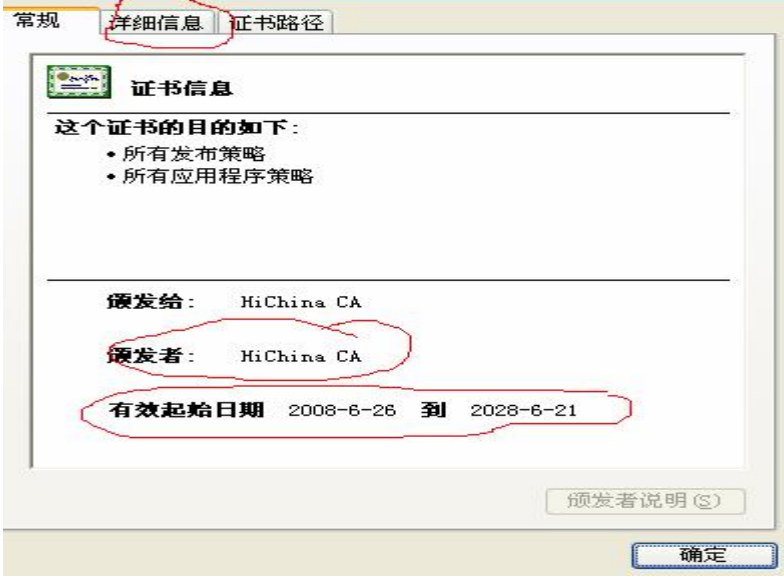

b).客户证书信息

用户进行开通域的时候,把对应的信息填写完后,系统自动生产证书。其中证书必须包括以 下信息:

1. 国家名称 如: cn 限制为 2个字母或数字, 不能多于也不能少于;

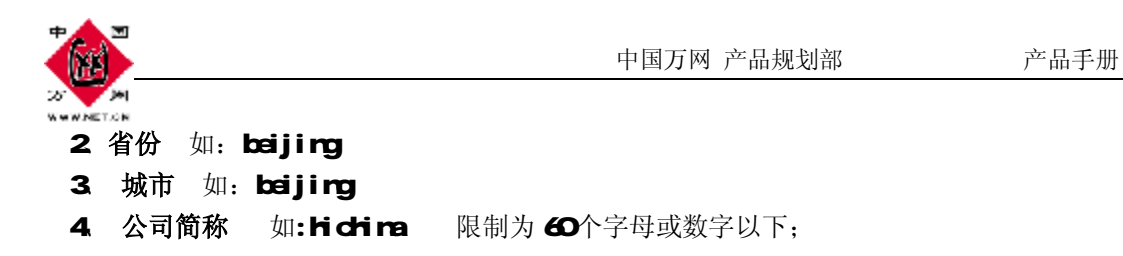

#### 以上信息均不允许中文出现,只限数字和英文字母

如下图:

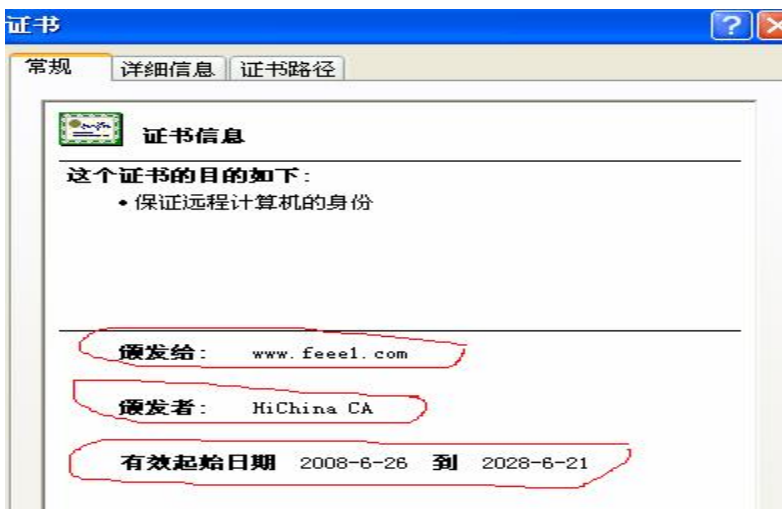

客户端配置如下:

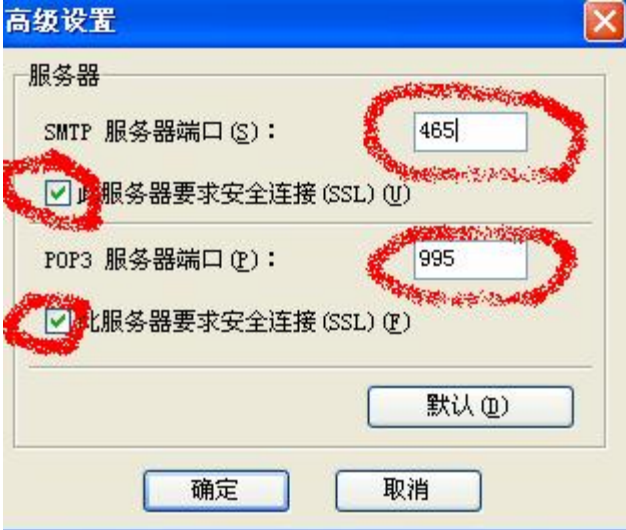

优点:

 !!) 可以通过 foxmail 、outlook 客户端软件来创建加密通道来收发 pop3 smtp 邮件,保护 访问的内容不受到监听

# 三、附:客户端使用攻略

**1.** 通过 **web** 来收发加密邮件,按如下方法:

第 3 页 共 12 页 2008-7-9

#### PDF 文件使用 "pdfFactory Pro" 试用版本创建 [www.fineprint.com.cn](http://www.fineprint.com.cn)

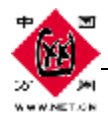

 $\vert x \vert$ 

,表示您知

a) 首先从万网网站下载可执行的文件,点击安装,如下图:

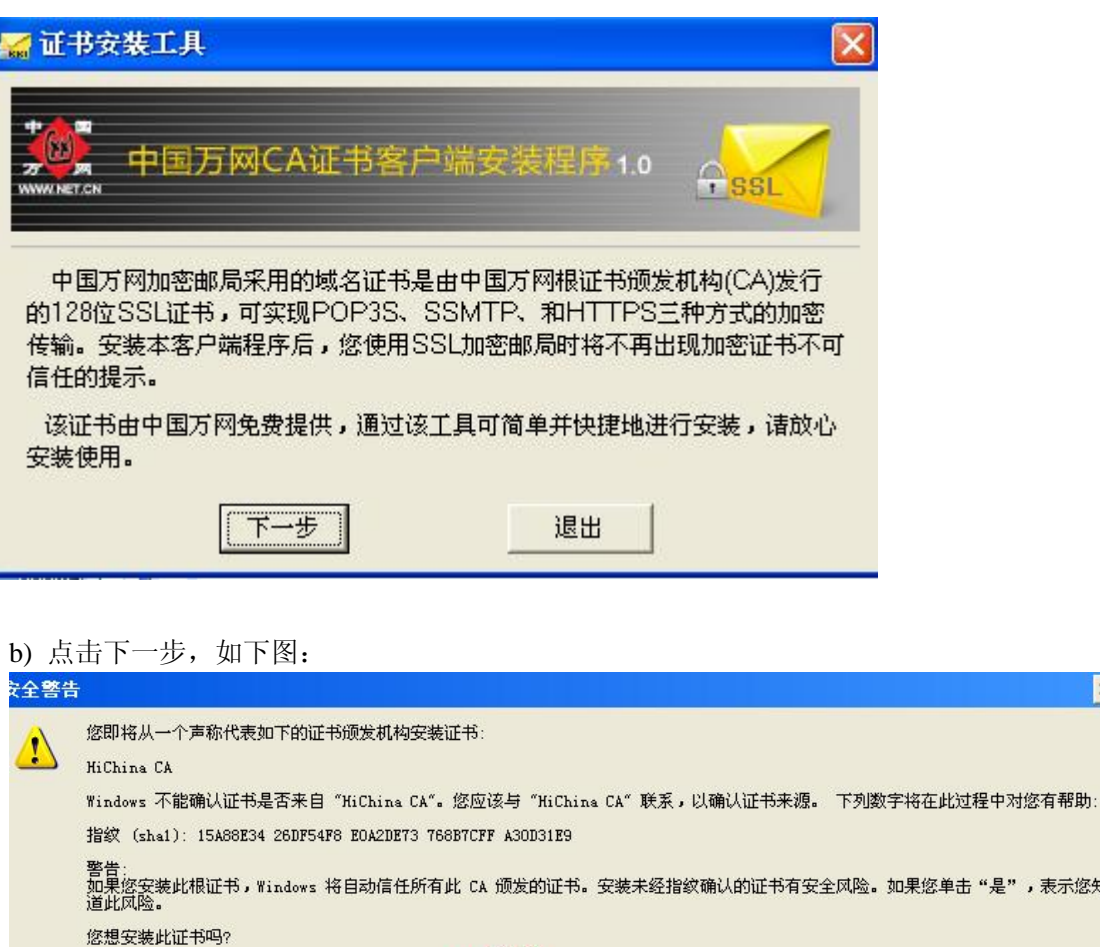

是①

否(N)

c). 点"是"按钮,出现如下:

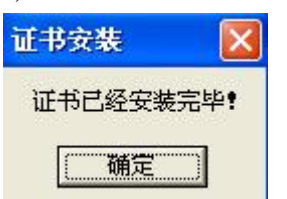

d). 该万网证书已经安装完毕。

然后在地址栏里输入, https://mail.客户域名 就可以正常的收发加密邮局, 而不提示警 告对话框。点击地址栏里的小锁图标,查看证书信息,如下图:

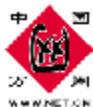

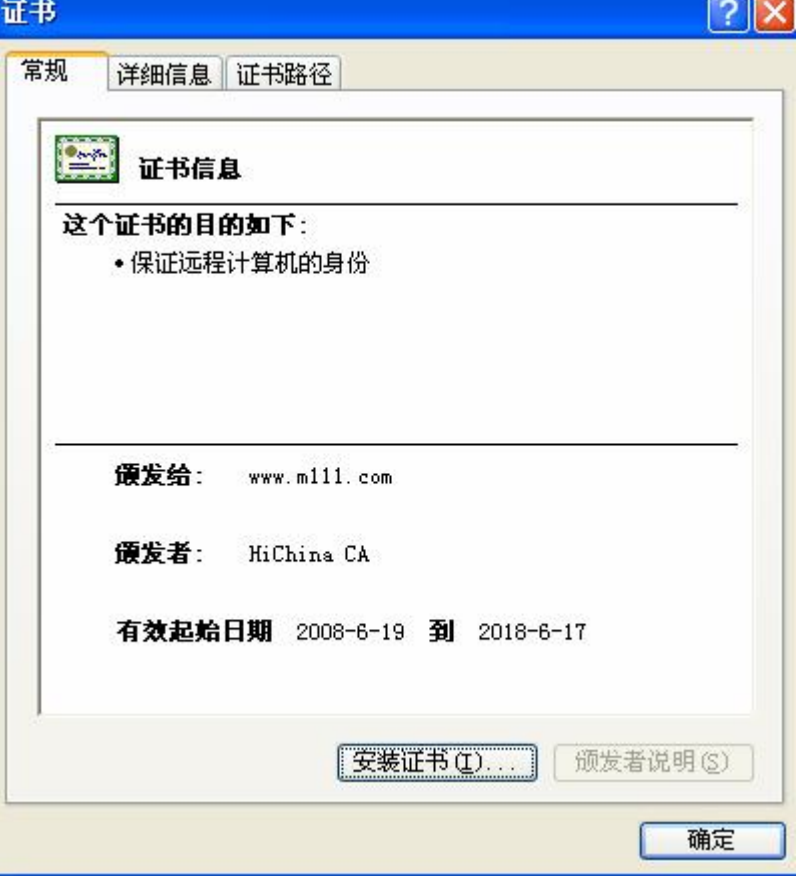

操作完成。

- **2.** 通过 **foxmail** 来配置收发加密邮件,按如下方法操作:
	- a) 首先创建邮局账号, 如: [postmaster@m111.com](mailto:postmaster@m111.com) 如下图:

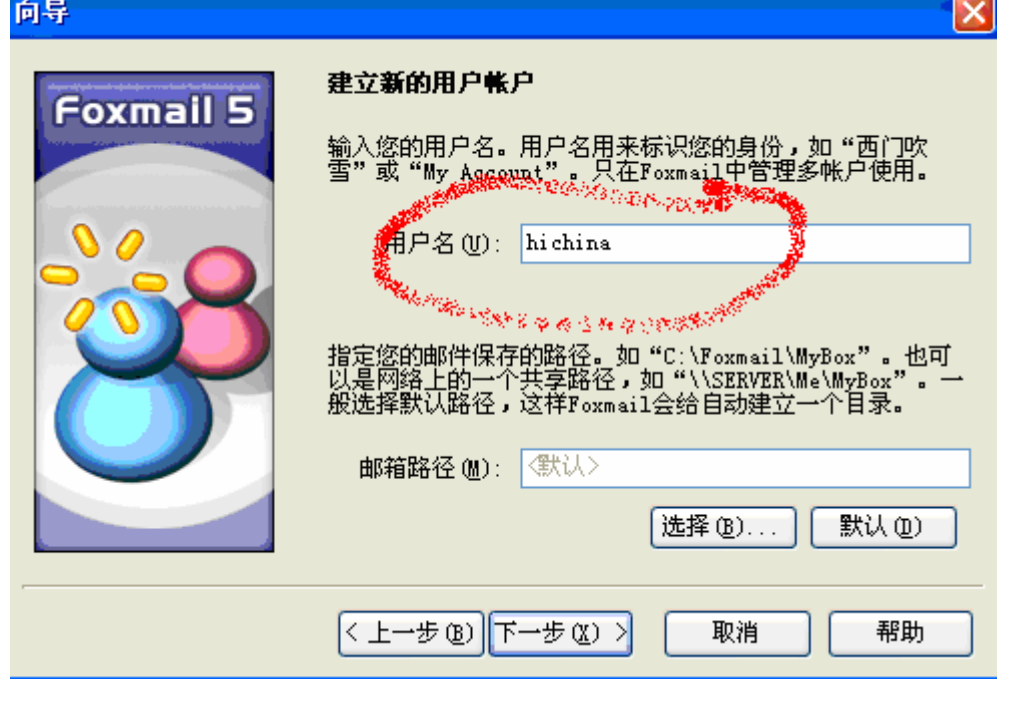

第 5 页 共 12 页 2008-7-9

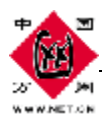

المحاد

b) 点击下一步,进行如下设置,如下图:

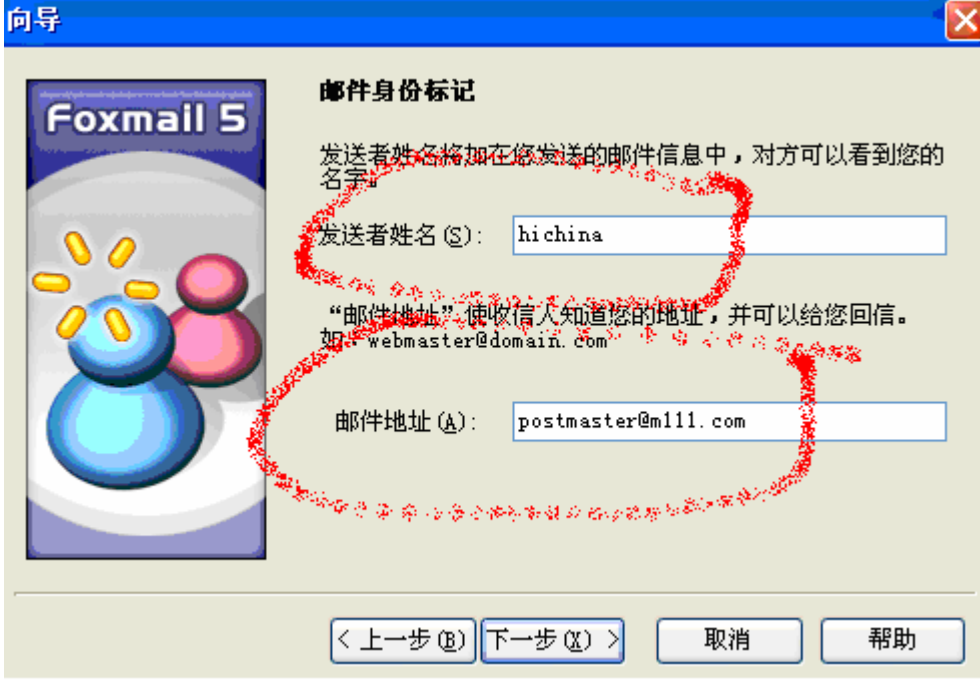

c).点击下步,进行如下设置,如下图:

4e.

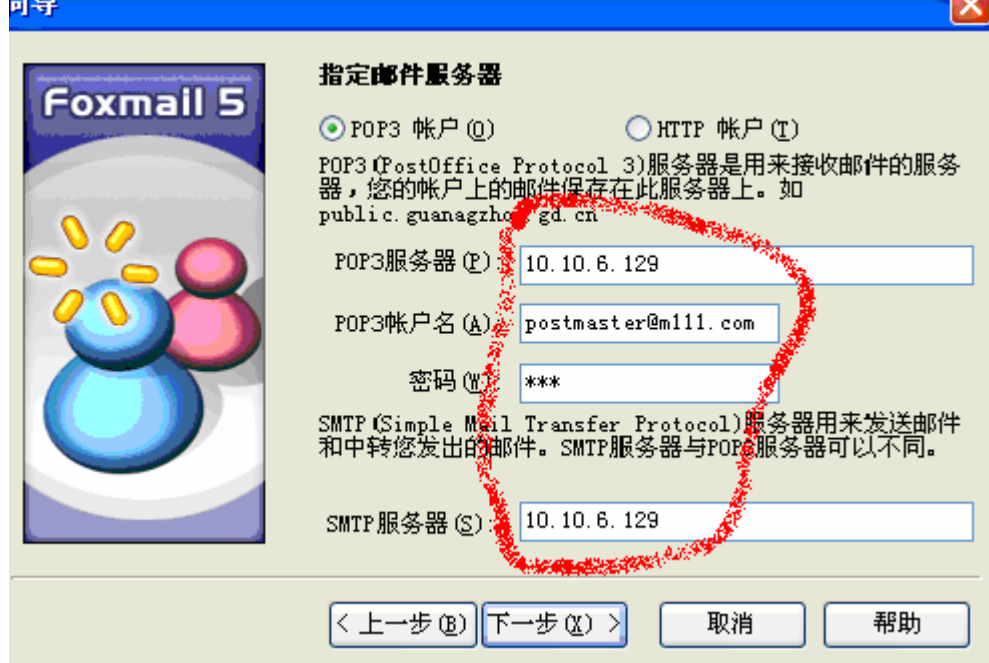

d).点下步, 如下图:

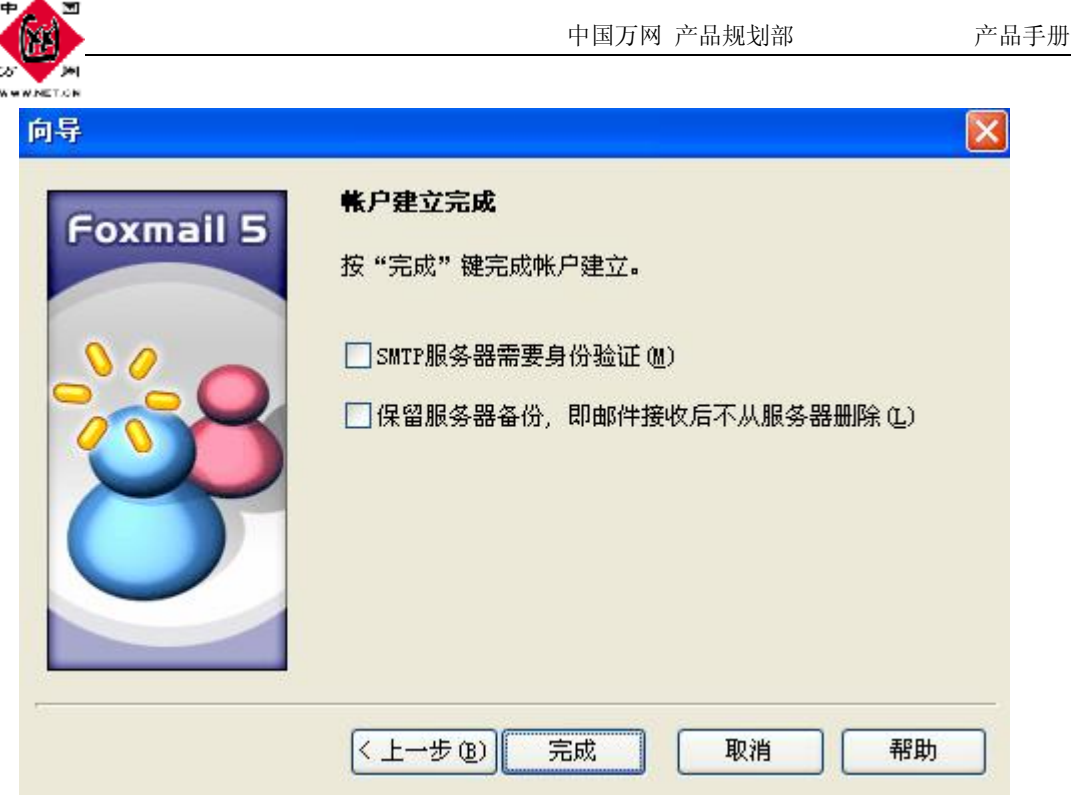

e) 点完成, 在 foxmail 左下方出现如下图:

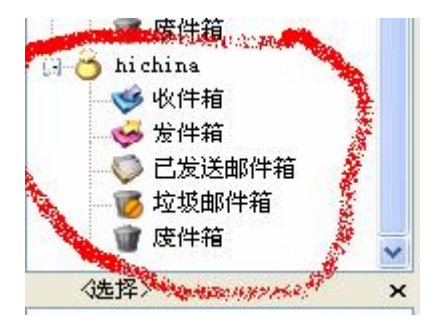

J.

g) 在菜单里点账号的属性,进行如下设置,如下图:

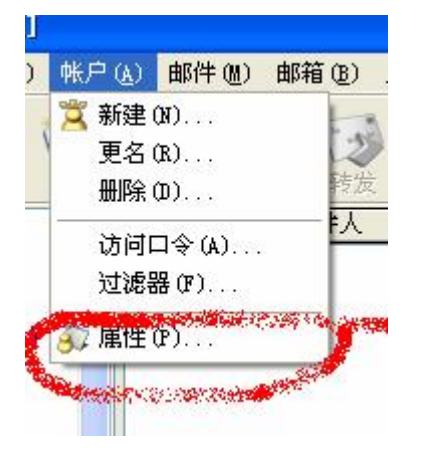

m) 点击属性, 再选择邮件服务器的高级选项, 如下图:

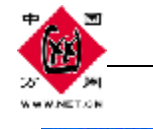

确定

取消

帮助(H)

帐户属性  $\overline{\mathsf{x}}$ *S* hichina 邮件服务器 发送邮件服务器(SMTP)(S): 个人信息 10.10.6.129 邮件服务器 设置(I) ... □ SMTP服务器需要身份验证 接收邮件服务器 (POP3) (P): 发送邮件 10.10.6.129 POP3 邮箱帐号(A): 接收邮件 postmaster@m111.com 密码(W): 其他POP3 xxx 字体与显示 □ 自动启动 Foxmail-Hotmail Proxy **CARL CARD AND STATE** 高级(V)... 标签  $\ddot{\phantom{1}}$ **State of the Company of State of the Company of State** 

k). 点高级后弹出对话框,进行如下设置, 如下图: 古城边里

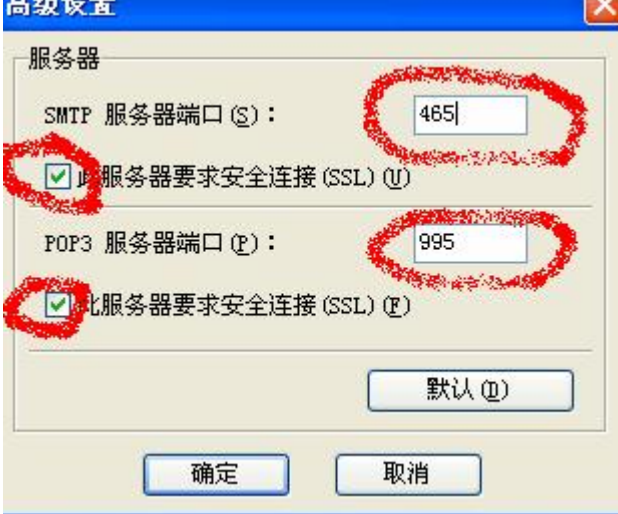

注意: smtp 端口是 465 而不是 22 , pop3 端口是 995

最后点击确认,就可以通过 foxmail 进行收发加密的邮局了。

## **2.** 通过 **outlook** 来配置收发加密邮件,按如下方法操作:

a). 创建账号, 如下图:

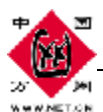

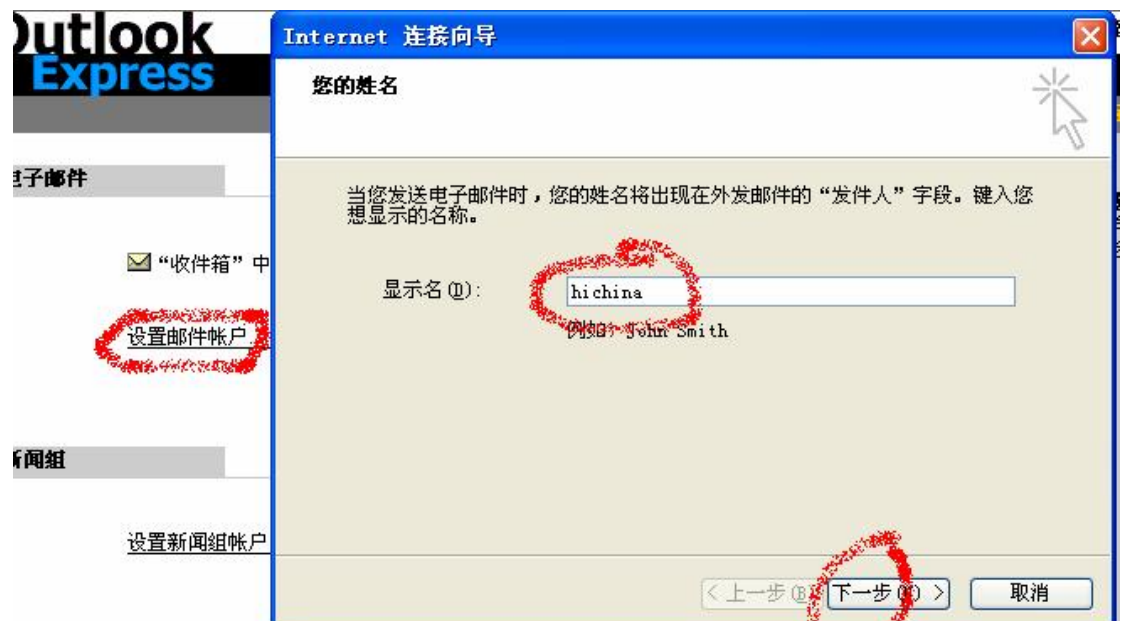

b) 点下一步如下图:

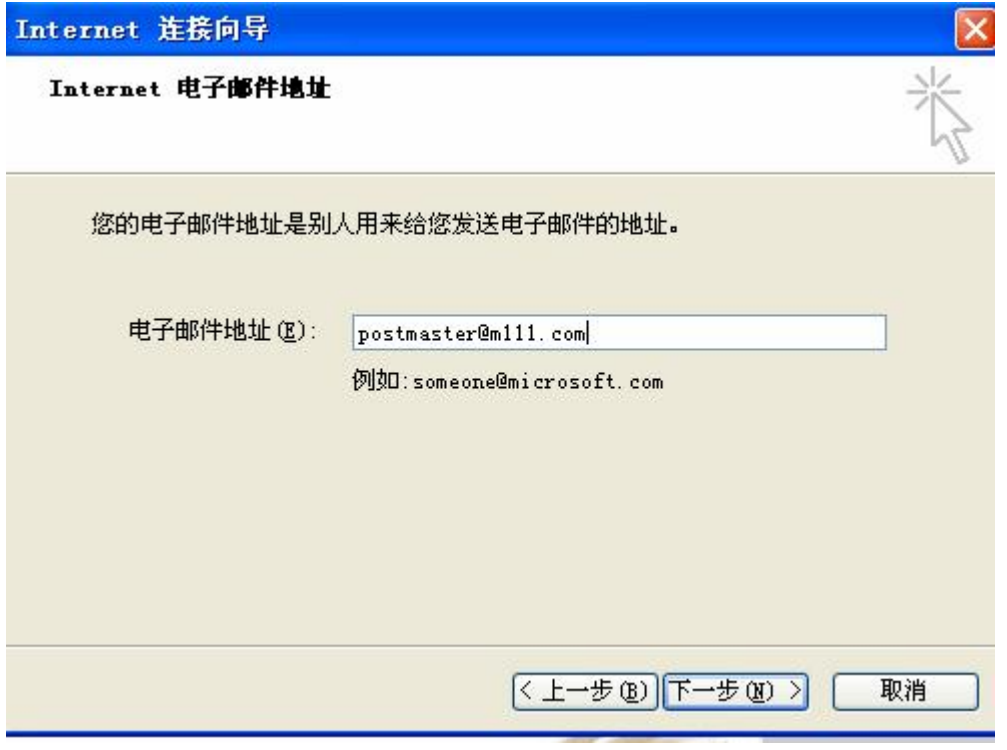

c). 点击下一步, 如下图:

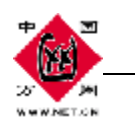

Internet 连接向导

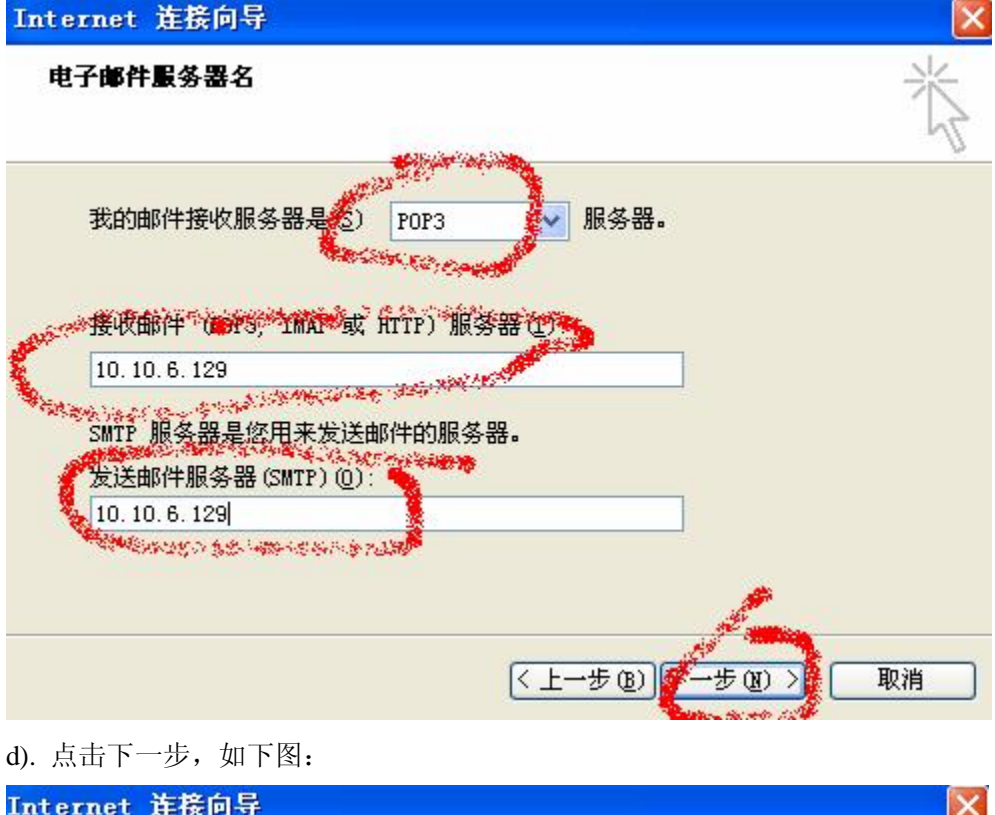

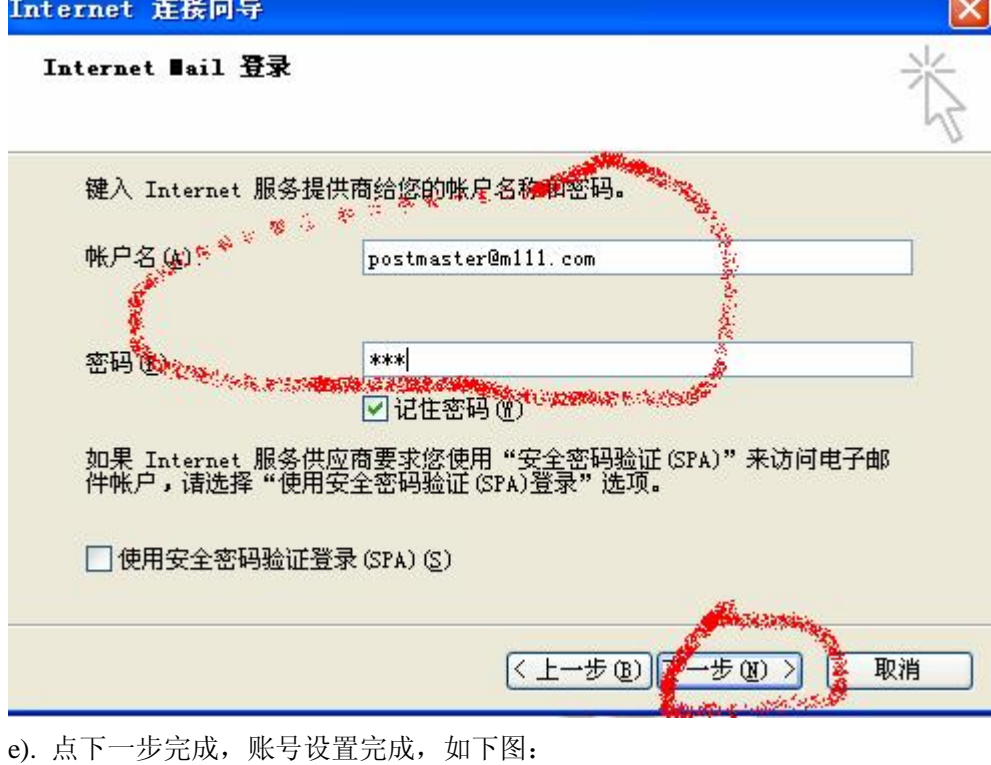

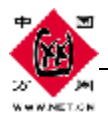

 $\overline{\mathbf{x}}$ 

Internet 连接向导

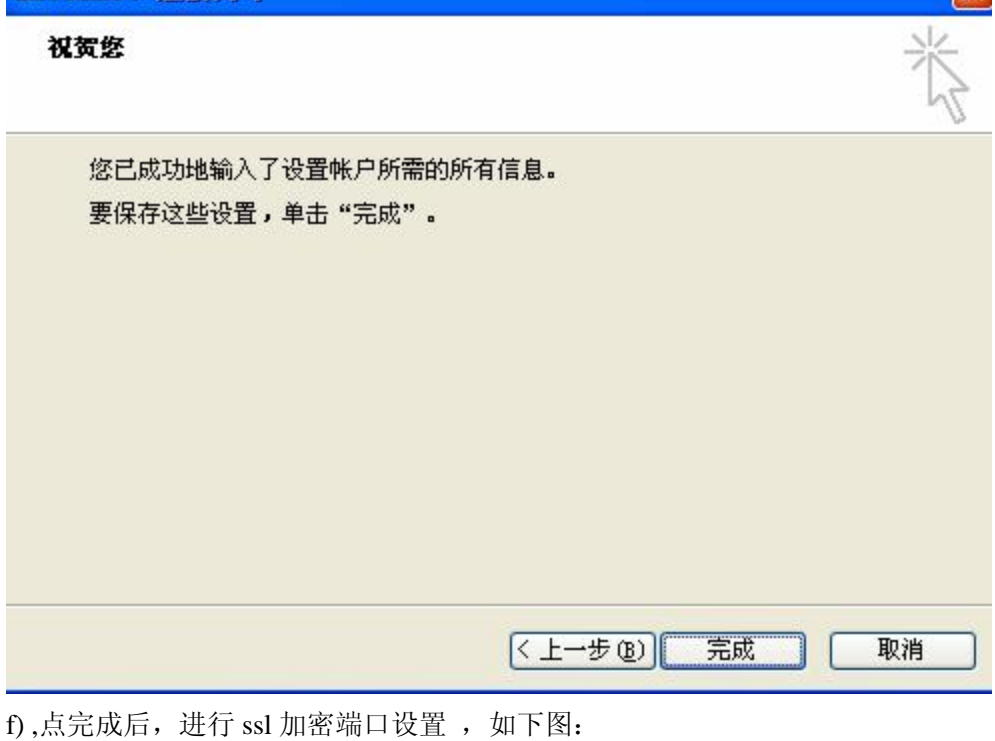

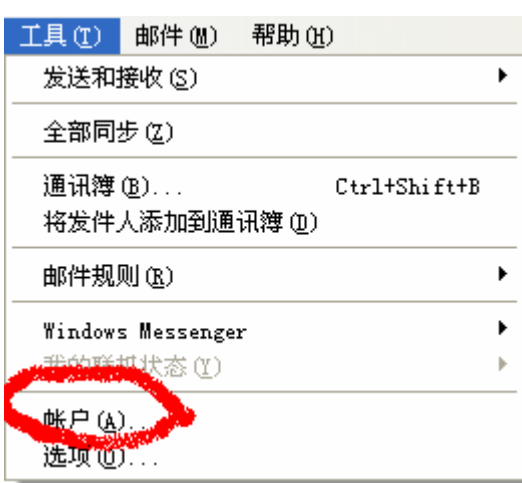

g) 点击账户, 如下图设置:

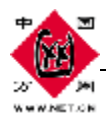

**GOR** 

and in

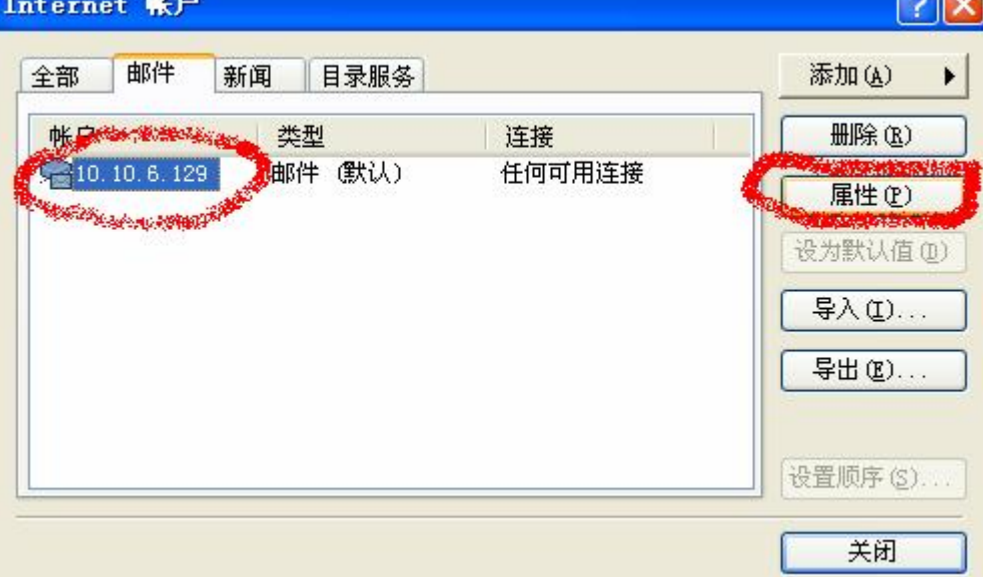

m) 点属性,如下图设置:

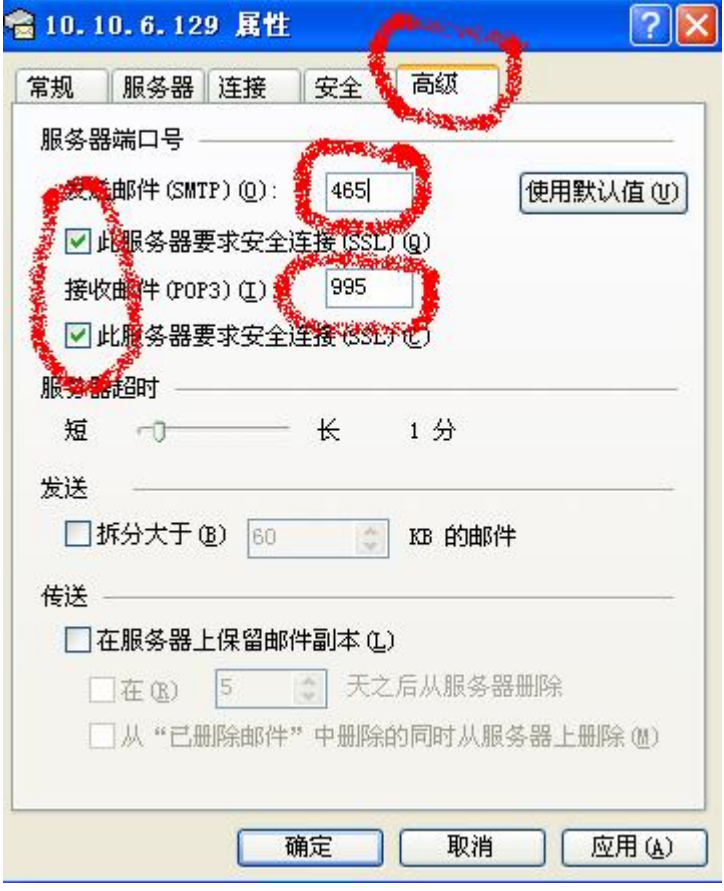

点确认,设置完成,这时就可以通过 ssl 加密邮局进行收发邮件。

### 中国万网